# How to View Your Course Schedule using MyAllen

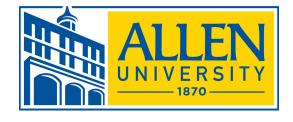

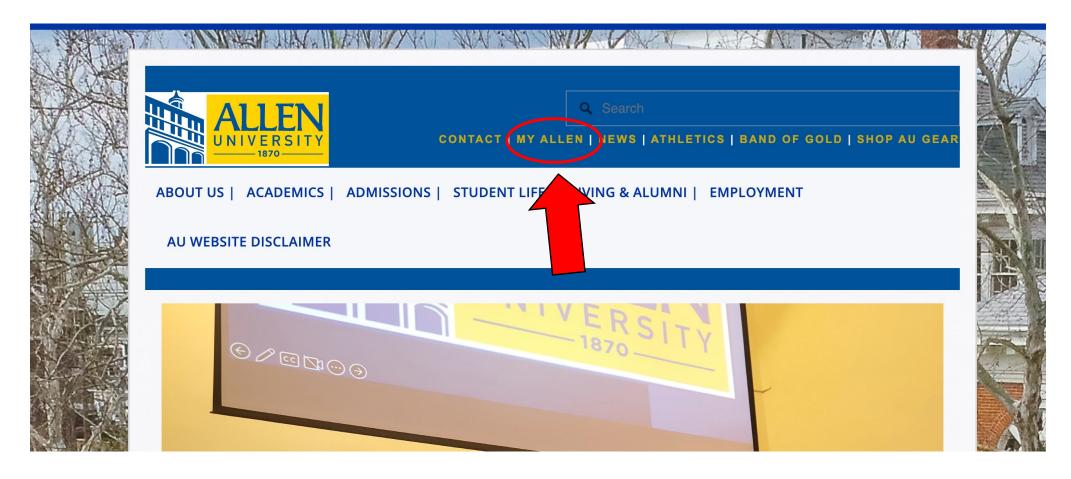

1. Login to MyAllen from Allen's homepage. (www.allenuniversity.edu)

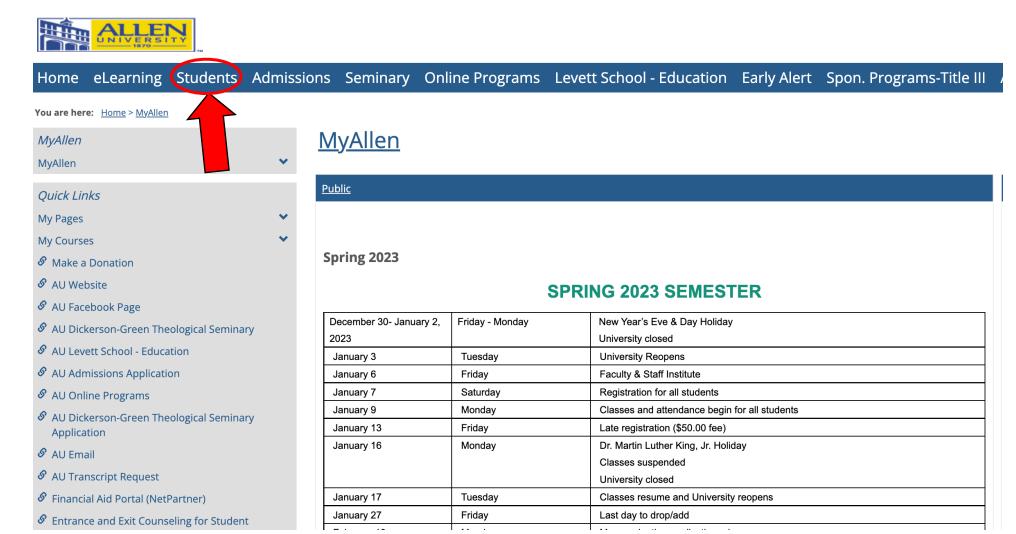

# 2. From the Homepage, click on "Students"

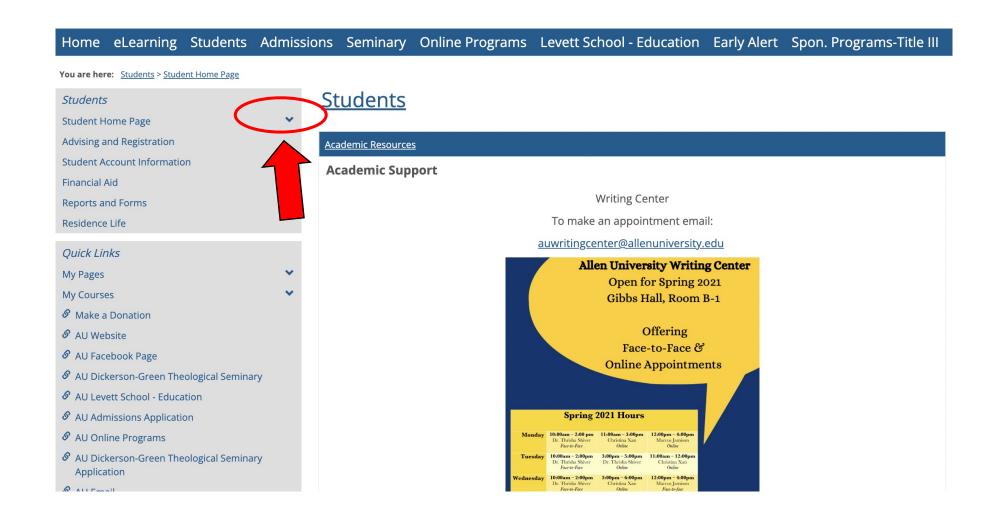

### 3. Click the arrow by "Student Home Page"

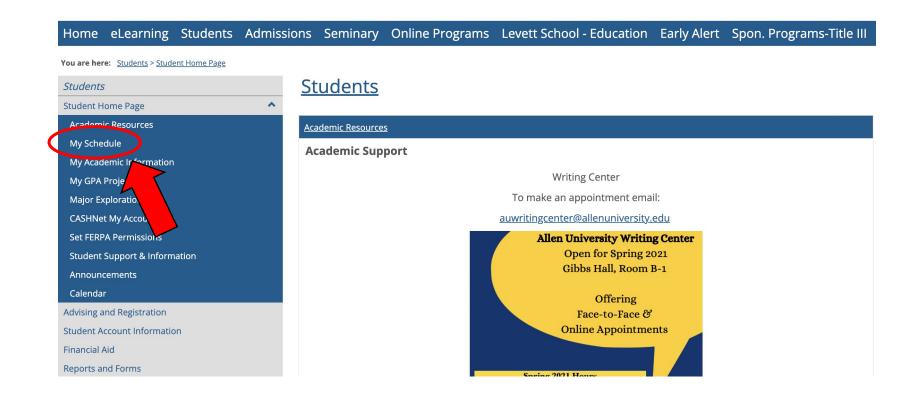

## 4. Click "My Schedule"

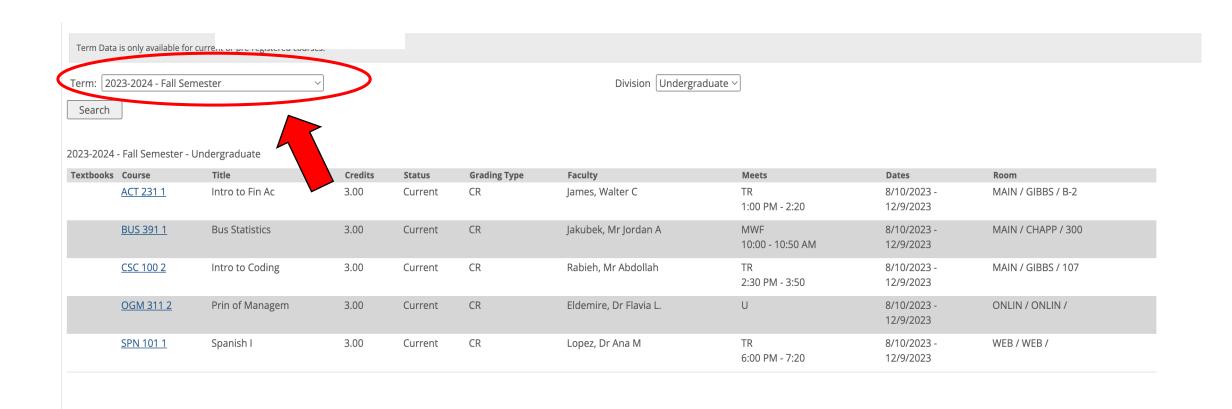

#### 5. Make sure the **correct term** is selected.